# **Getting started**

Some introductory guidance on creating wiki spaces, wiki pages, layouts and formatting text to get you started.

#### **1. The basics**

For an overview of Confluence wiki spaces, pages, blogs and other features, have a look at the 'Get started' section at:

> • Confluence [Get Started](https://confluence.atlassian.com/conf66/get-started-943961463.html)

# **2. Creating your wiki space**

The York Wiki Service is divided into 'wiki spaces'. Any member of staff can set up a wiki space for themselves or their teams. To get started, from the [Da](https://wiki.york.ac.uk/) [shboard](https://wiki.york.ac.uk/) log in with your University username and password.

### **4. Editing and adding pages**

To start editing your home page, simply click on **Edit**. You can then start typing directly onto the page. You can think about page layout now if you wish, or apply a layout later. Use the toolbar to format your text. Preview your page using the button at the bottom and save it when you're ready to do so.

You can add 'child' pages to your home page by clicking on **Create**, and then giving your page a name by typing over 'Page title'.

> Note that each page within a wiki must have a unique name. **Note that if** Note that if

**5. Page layout**

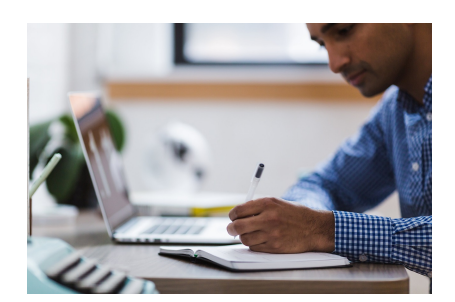

## **6. Formatting text**

When you start to edit a page, you'll see a toolbar at the top of the page which allows you to apply many of the usual text formatting attributes such as bold, italics, numbered lists, bulleted lists, and indents. You'll also find a drop-down menu with pre-set styles for paragraphs and headings: to use these, highlight the text you want to format, then select the style.

> you want to include an automatically -generated table of contents, you might need to use heading levels.

To create a wiki space, click on **Crea te a space**. Think of a name for your wiki space (eg 'Building Refurbishment Project') and type it into the **Space name** box. You'll find that Confluence automatically suggests a **Space key** shortcut (this forms part of the URL and you can change this now to something more meaningful if you wish, but you can't change it later). Tick the **Make this space private** box if you wish to restrict access to yourself whilst you are creating the pages - you can alter the permissions later (see below). If you don't tick this box, all wiki users will be able to view your pages. Click **Create** .

You're now ready to start adding content to your wiki space, although at some point you should think about setting permissions.

When you create a page, the wiki by default gives you a blank page on which any text entered extends across the page in a single column. This is often fine for information such as technical documentation, but if you are presenting information about a project or committee, for example, you might prefer to divide your page in some way. Some ways to do this are:

#### **7. Adding links**

You can create links from text or images to other wiki pages, Google docs, external websites, and more. You can also upload files as attachments to the wiki (for example, pdf documents) and link to those. This is all done from the  $\mathscr{O}$ **Insert links** button. See the [Confluence](https://confluence.atlassian.com/conf66/links-943961717.html)  [Links page](https://confluence.atlassian.com/conf66/links-943961717.html) for further guidance.

# **3. Setting permissions**

When you've created your wiki space, you need to think about who should have access to it. For example, should your wiki be publicly visible, or restricted to University staff or students, or to a specific group? To set access, see the separate page on:

> • Setting wiki [permissions](https://wiki.york.ac.uk/display/ITW/Setting+wiki+permissions)

#### **4. Structure**

A new wiki space begins as a single page - your 'home' page. You can put all your information onto this page, or you can add further ('child') pages.

When you're adding pages to your wiki space, it's useful to bear in mind an overall structure and make sure you add your child pages to the relevant parent page (although you can move your pages around later if you wish, by going to **Space tools** then **Reorder pages**). A logical structure helps people to navigate around your wiki.

**Page layout.** You can divide your page horizontally into columns and vertically into sections. A number of pre-set options are available. To see these, whilst editing your page click on the **Page layout** button on the editing toolbar. An additional toolbar will appear which allows you choose a layout, add extra sections or move sections up or down. You can then start to type directly into a column or section. **Tables.** Tables are

another useful way of presenting your information; click on the  $\boxplus$ **Insert table** b utton to create a table.

# **If it all goes horribly wrong**

**...**

- Don't worry!
- By clicking on the ellipsis ••• button at top right, you can view the **Page History** and restore a previous version.
- To delete a page you are looking at, select **Delete** from the ellipsis ••• butt on. Providing you have permission to delete that page, you'll get a warning of any incoming links or child pages before the page is deleted.
- Don't forget that you can preview your page before saving it.

**Panels.** Panels are the boxes used on this page; they can include text or images. See [E](https://wiki.york.ac.uk/display/ITW/Enhancing+your+pages) [nhancing](https://wiki.york.ac.uk/display/ITW/Enhancing+your+pages)  [your pages](https://wiki.york.ac.uk/display/ITW/Enhancing+your+pages) for more information. **Lines.** Inserting a horizontal line can be a useful way of breaking up your text. Place the cursor where you want the line to appear, go to the  $\pm$   $\cdot$  **Inser t more content** button then select **Horizo ntal rule**.

Please send any comments about this page to Lorraine Moor, Information Services, [lorrai](mailto:lorraine.moor@york.ac.uk.) [ne.moor@york.ac.uk.](mailto:lorraine.moor@york.ac.uk.)